## **ROTEIRO PARA SOLICITAÇÃO DE CORTE DE ÁRVORE PARA CONSTRUÇÃO DE NOVAS EDIFICAÇÕES, RISCO DE QUEDA E DANOS À BENFEITORIAS.**

**1)** Acessar o sitio da Prefeitura de Jundiaí através do endereço https://jundiai.sp.gov.br/ e clicar em "**MAIS SERVIÇOS**";

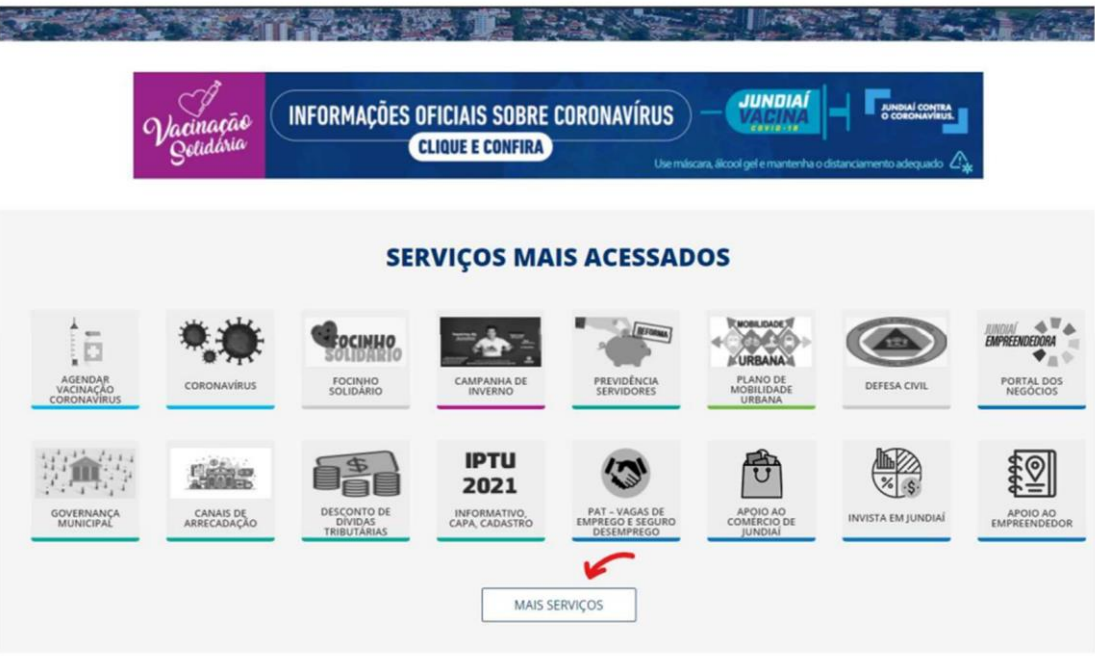

**2)** Selecionar o serviço "**SAEPRO – APROV. PROJ. DE OBRAS**";

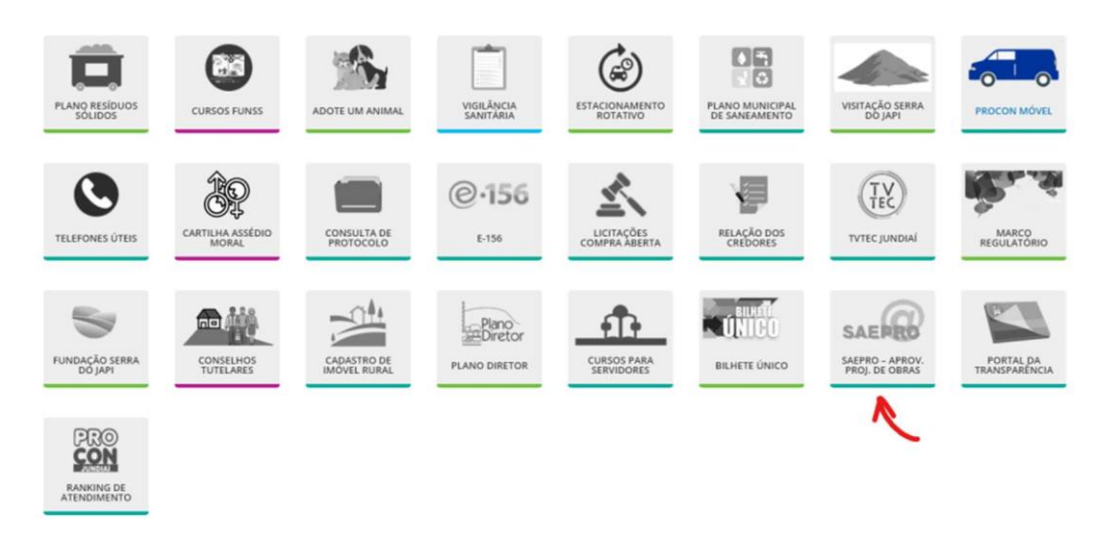

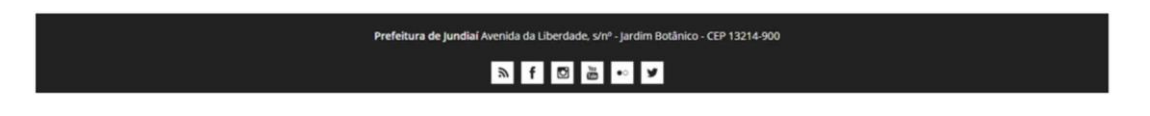

**3)** Clicar em "**Acompanhamento dos NOVOS PROJETOS protocolados a partir de 11/11/2019**";

## Sistema de Aprovação Eletrônica de Projetos de Obras (SAEPRO)

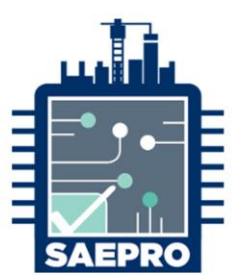

Projetar é o seu negócio, o nosso é facilitar o seu trabalho!

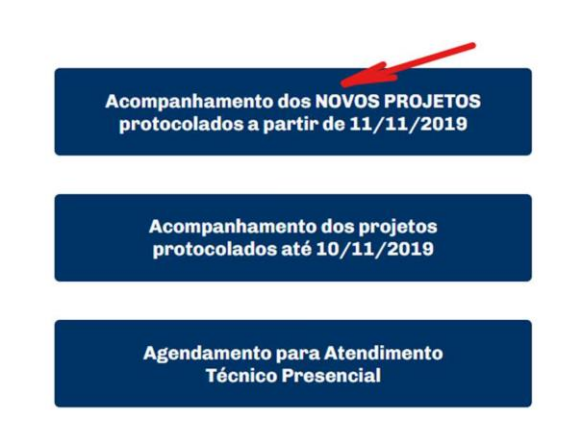

**4)** Caso o usuário não tenha cadastro no SAEPRO, deverá realiza-lo. Para isso, clicar em "**Criar conta**";

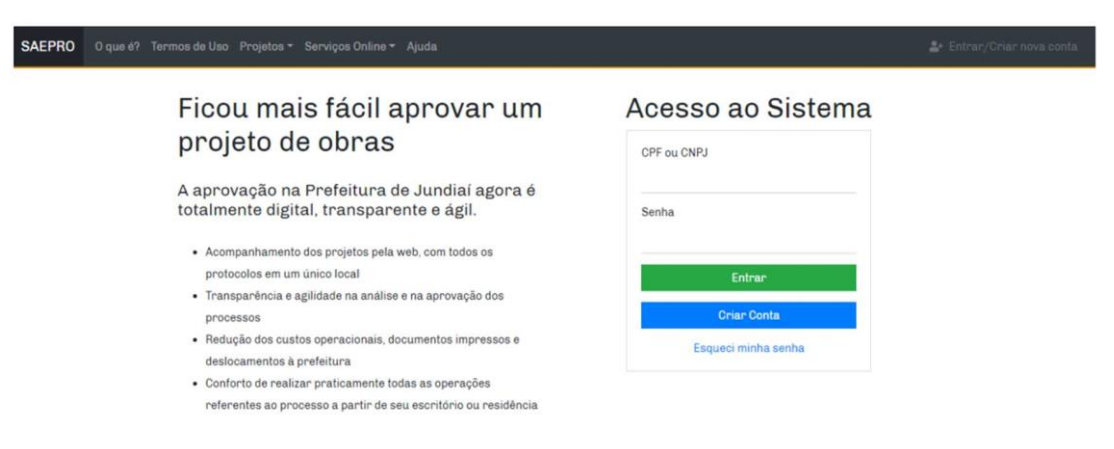

- **5)** Escolher o tipo de perfil "**Proprietário**" para munícipes ou "**Profissional**" para técnicos, engenheiros e arquitetos. Informar seu CPF/CNPJ e criar uma senha com a seguinte regra:
	- ao menos oito caracteres
	- ao menos uma letra maiúscula
	- ao menos uma letra minúscula
	- ao menos um número
	- ao menos um caractere especial (!@#\$%&\*)

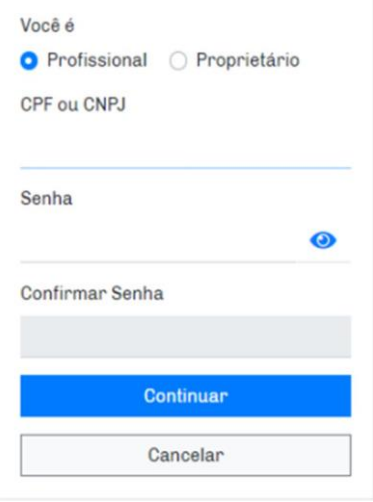

**6)** Para cadastro de munícipes, informar nome completo, e-mail e endereço residencial. Após preencher essas informações, clicar em "**Continuar**";

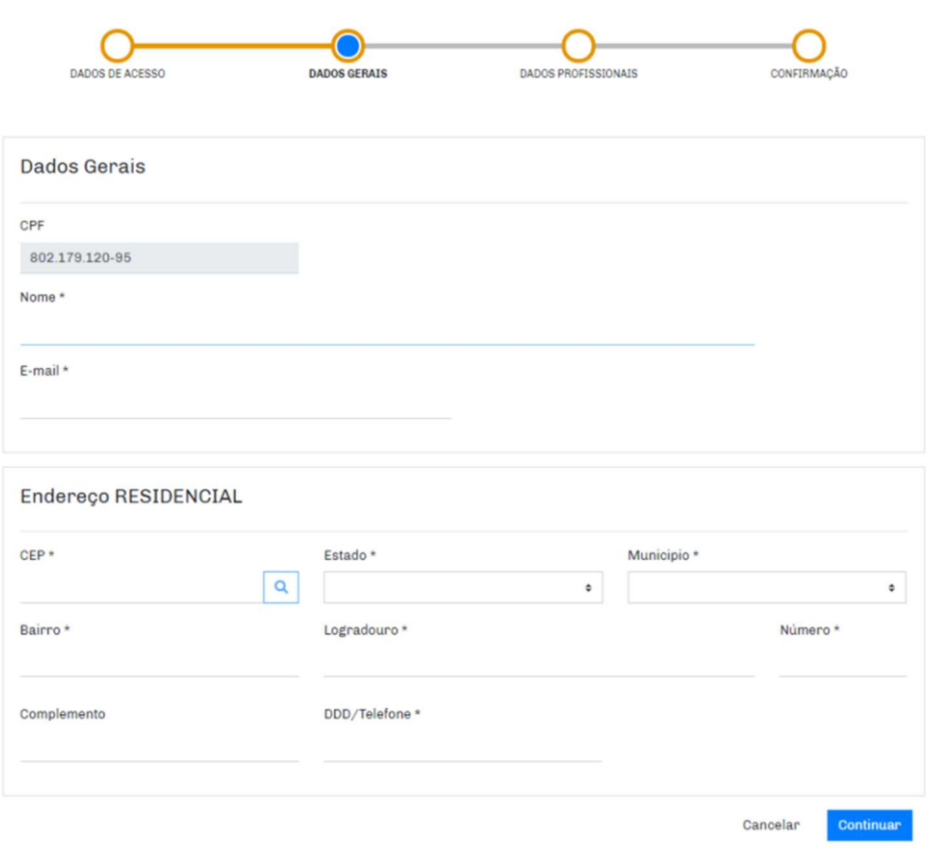

Inscrição proprietário - Pessoa física

# Inscrição no sistema

**7)** Verificarse asinformações estão corretas, aceitar a declaração e clicar em "**Confirmar**".

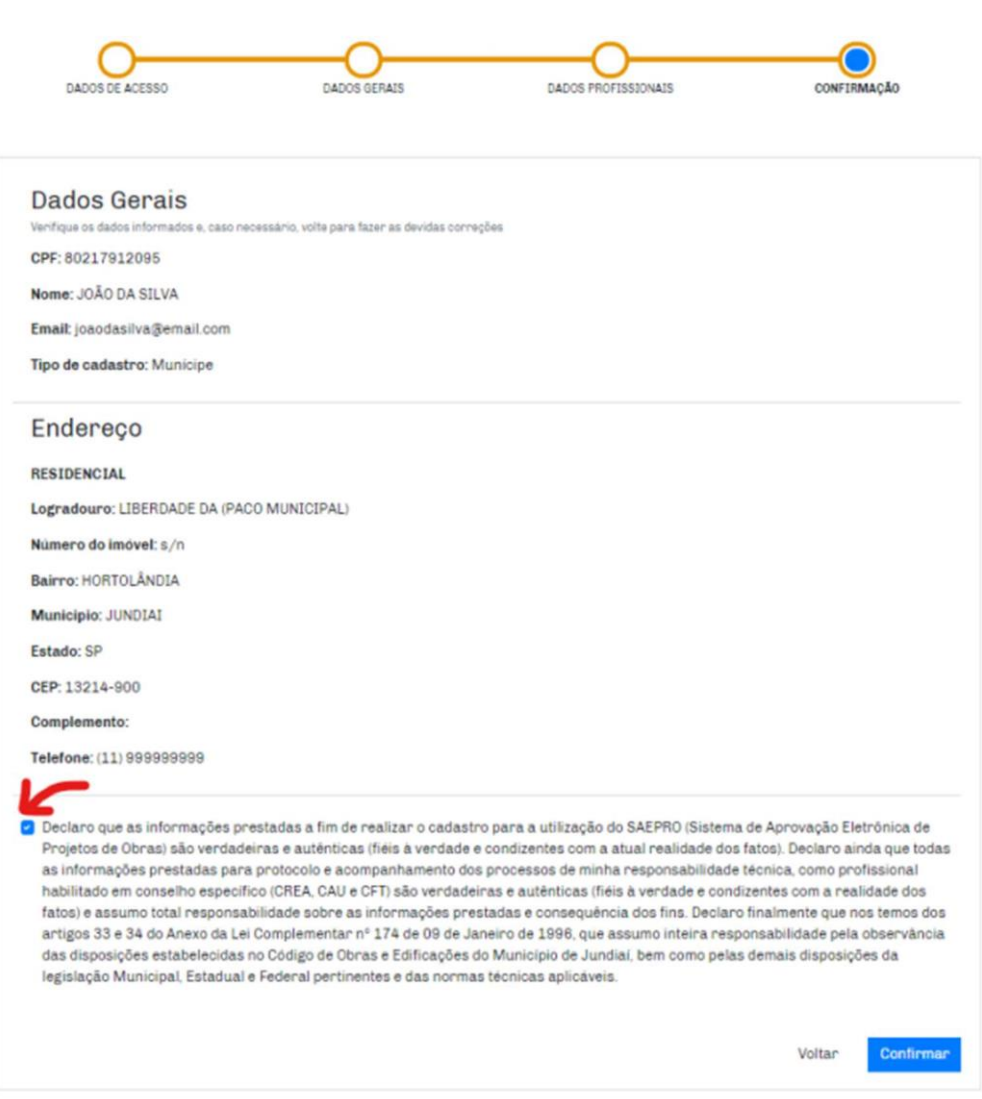

## Inscrição proprietário - Pessoa física

- **8)** Após este procedimento, você receberá um e-mail para confirmar o seu cadastro. Acessar seu e-mail, ativar sua conta e voltar para a tela inicial do SAEPRO.
- **9)** Realizar o login no sistema com seu CPF/CNPJ e senha cadastrada no SAEPRO;

**10)** Dentro do seu ambiente SAEPRO, clicar em "**Novo**" para protocolar nova solicitação.

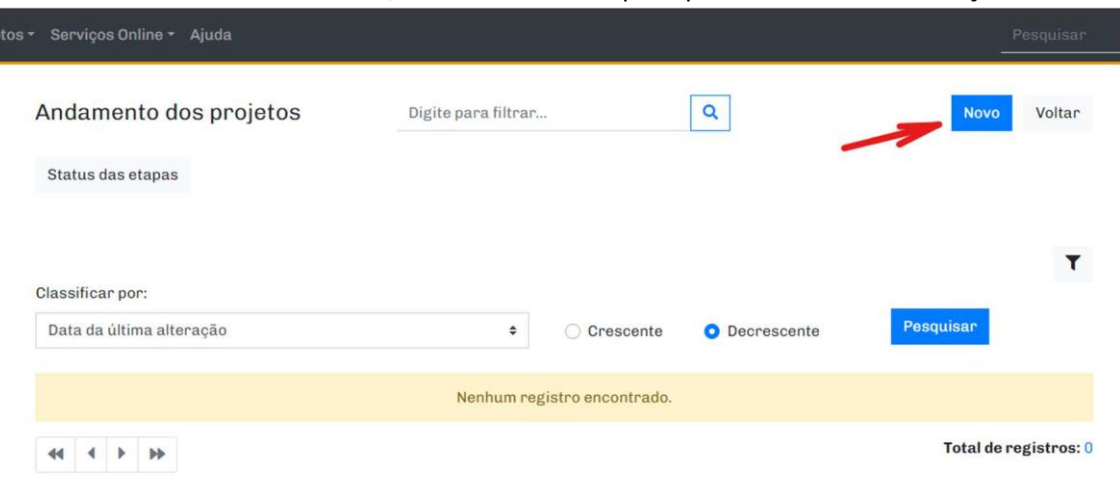

**11)** Na etapa **DADOS DA OBRA** preencher as seguintes informações conforme as instruções:

- a. Tipo de projeto: **CORTE DE ÁRVORE**;
- b. Assunto: **CORTE ÁRVORE – CONST. NOVAS EDIFICAÇÕES**;
- c. Área (m²): **1,00 (sempre informar este valor)**;
- d. Quantidade: **Informar o número de árvores a serem cortadas**;
- e. Pavimento: **NÃO SE APLICA (sempre informar este item)**;
- f. Clicar em "**Adicionar**";

#### Solicitação de Novo Projeto

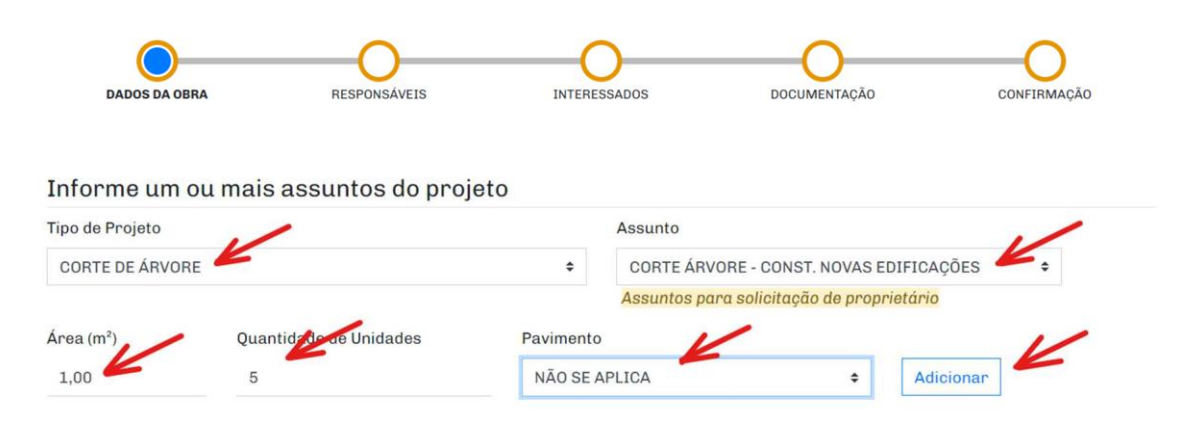

O sistema irá registrar o assunto, conforme a imagem abaixo.

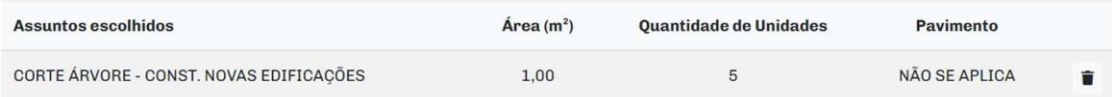

#### **12)** Em "**Informe os dados da área existente, se houver**" e "**Informe os dados de substituição de projeto, se houver**", não incluir nenhuma informação.

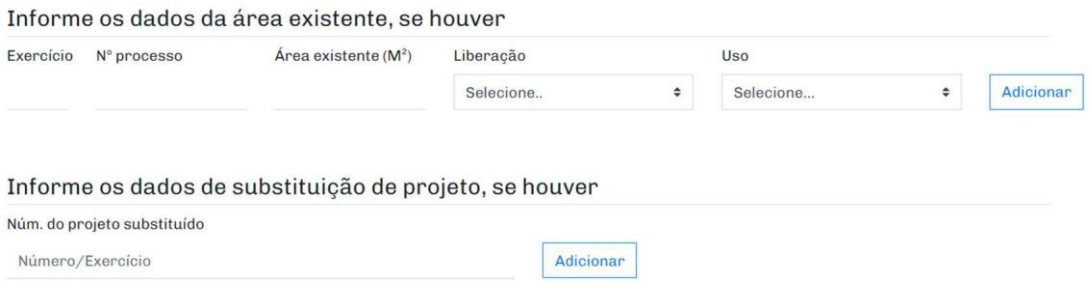

#### **13)** Em "**Informe o tipo de contribuinte**", digitar o número do IPTU e clicar em "**Pesquisar**". Após carregar as informações, clicar em "**Adicionar**";

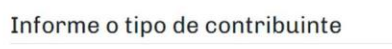

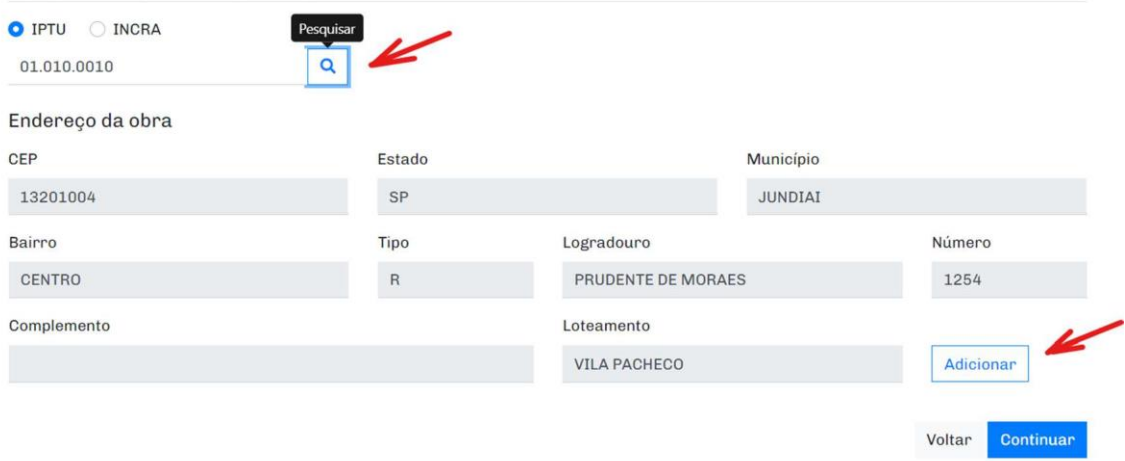

O sistema irá registrar o endereço, conforme a imagem abaixo.

**14)** Após, clique em "**Continuar**".

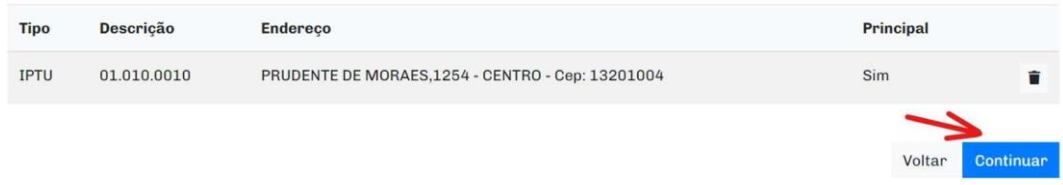

**15)** Na etapa **RESPONSÁVEIS**, clicar em "**Continuar**";

Observação: Caso o pedido seja feito por profissional, informar o número da ART/RRT/TRT, adicionar a responsabilidade técnica e clicar em "**Continuar**";

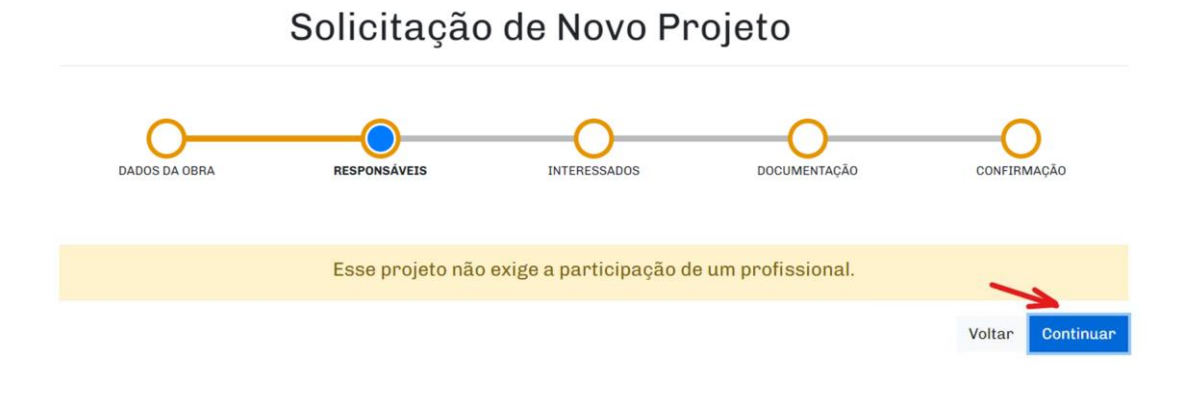

**16)** Na etapa INTERESSADOS, informar todos os dados do proprietário, e clicar em "**Adicionar**".

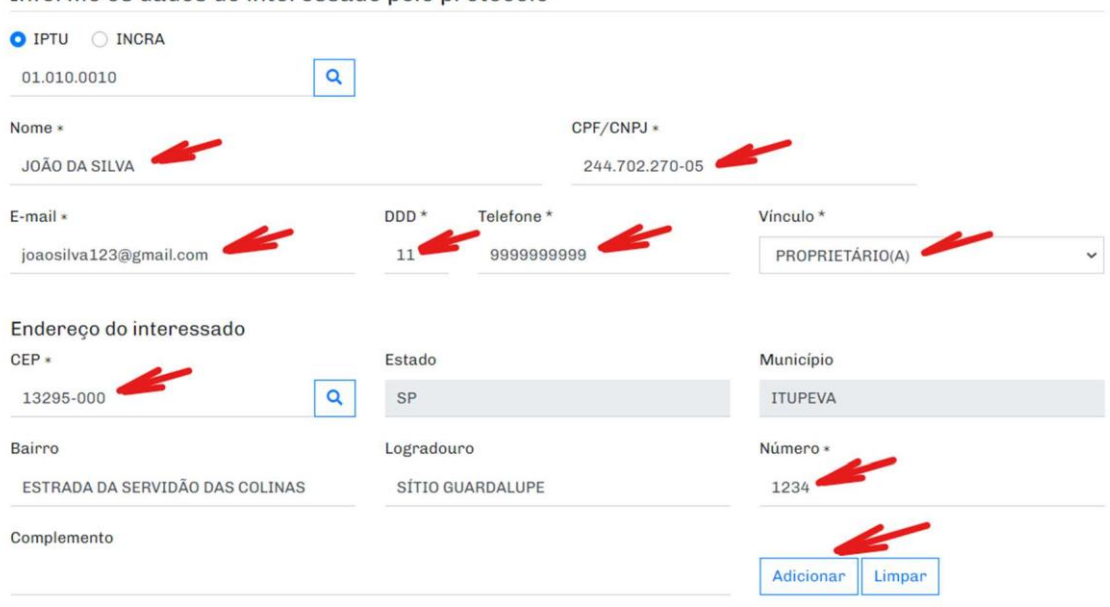

Informe os dados do interessado pelo protocolo

Incluir o nome de todos os proprietários. Os nomes devem ficar registrados conforme a imagem abaixo. Após, clicar em "**Continuar**";

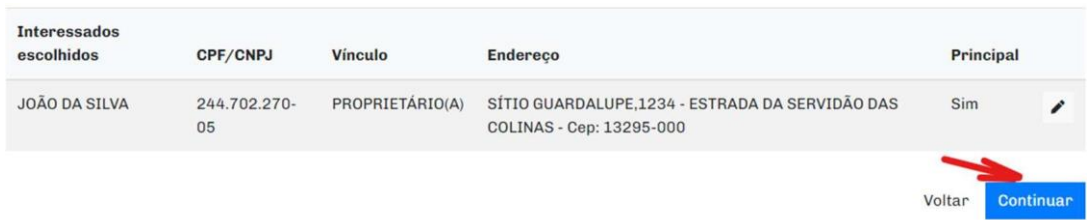

**17)** Na etapa **DOCUMENTAÇÃO**, apresentar o arquivo de cada documento em seu respectivo campo. Após adicionar todos os documentos obrigatórios (e algum eventual documento adicional), clicar em "**Continuar**";

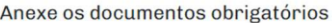

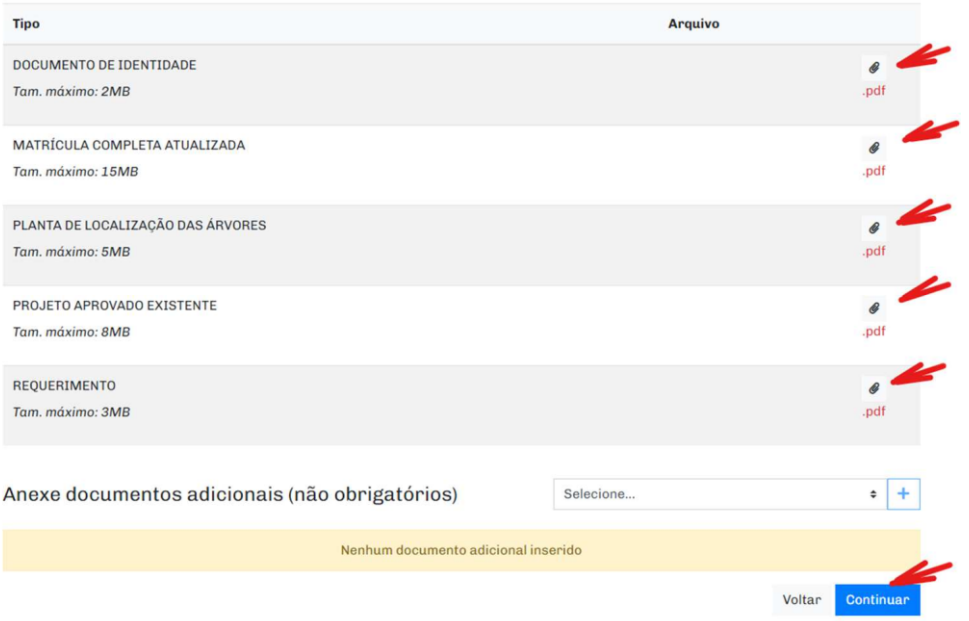

**18)** Na etapa **CONFIRMAÇÃO**, verificar se todas as informações foram corretamente preenchidas. Caso positivo, validar o Temo de aceite e clicar em "**Confirmar**".

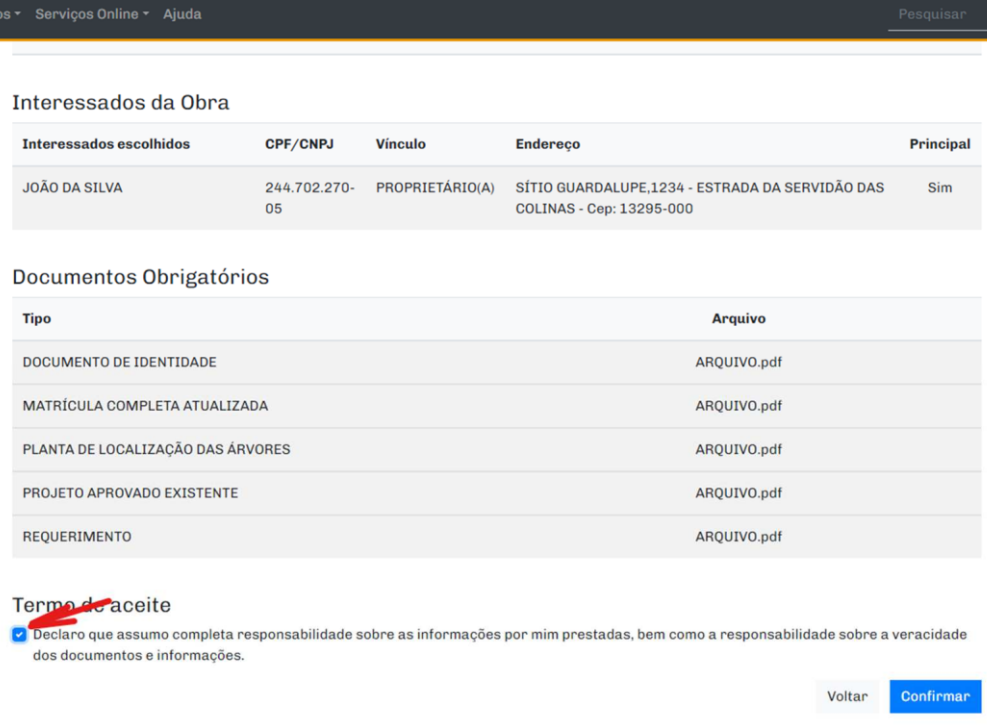

Pronto, foi registrado o protocolo do processo. Acompanhe o andamento do processo pela sua conta no SAEPRO. Você será notificado via e-mail em qualquer movimentação do seu processo (comunique-se, guias pendentes e aprovação).